## **Edward Jones**

# **Online Access: Adding/Updating a phone** number user guide

Allows you to update your phone number so that Edward Jones has the proper information and is able to contact you on the correct device via phone call or text if desired.

1. Log in to Online Access at www.edwardjones.ca/login and click **Settings.**

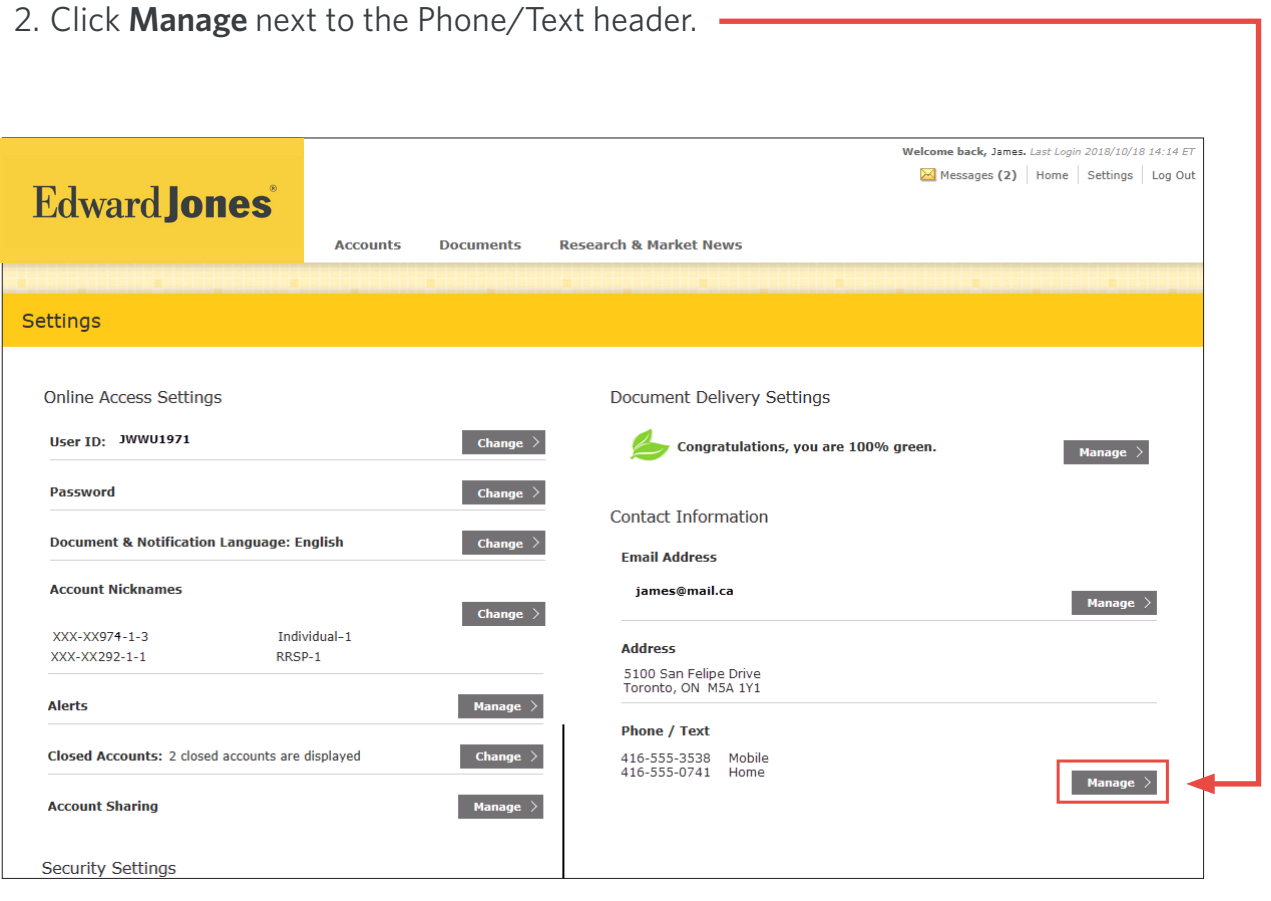

### **Enrol in Texting**

To begin texting with Edward Jones if you're not already enrolled, click **Enrol in Texting.** The Manage Text Settings screen will display.

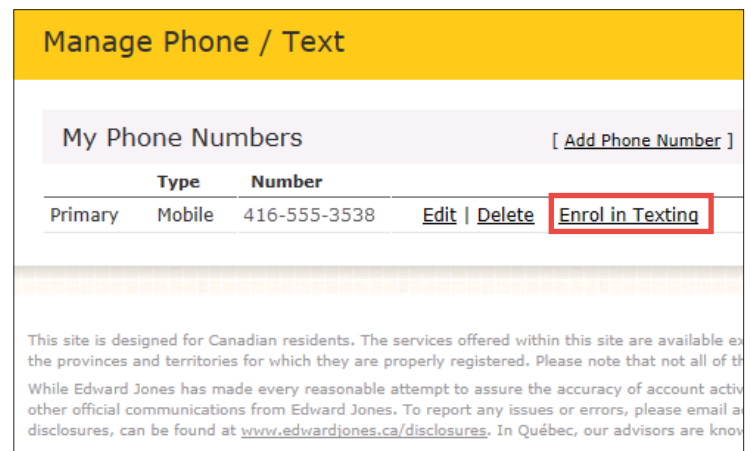

## **Edward Jones**

From this screen you can:

- Begin texting with the selected phone number
- Add a new phone number
- Learn about texting
- Print the Terms & Conditions

**Note:** Terms and conditions must first be accepted and you must verify your mobile number before texting can begin.

Manage Text Settings A verification code will be sent to your mobile number. You will enter the verification code on the next screen. + About texting **Type Number** Mobile 416-555-3538 Don't see the number you would like to use? Add a new number Print & Download (PDF) Scroll and read through the Texting Terms & Conditions below or open and read the PDF of the agreement;<br>then check the box and Send Verification Code. Download Adobe®Reader® for free **Edward Jones Texting Terms & Conditions** These terms and conditions ("Terms") are between you and Edward Jones, an Ontario limited partnership ("Edward Jones") and govern your Checker to and Technical Checker for the seconding of texts to and receipt of texts for Edward Jones may change these Terms at any time by updating them on www.edwardiones.ca/disclosures. You agree that if you view or have read and agree to the Edward Jones Consent to Texting  $\overline{2}$ 

Keep my current settings

To confirm your desire to enrol in texting, you must:

- 1. Check the box to agree to the Terms & Conditions.
- 2. Click **Send Verification Code >.** The screen changes for you to enter the verification code.
- 3. Enter the code and click **Complete Verification >**. When the number is verified, the **Manage Alerts** screen displays.

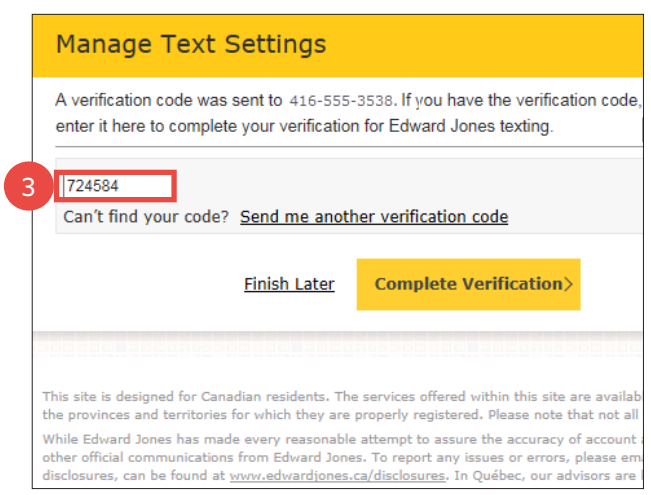

**Send Verification Code** 

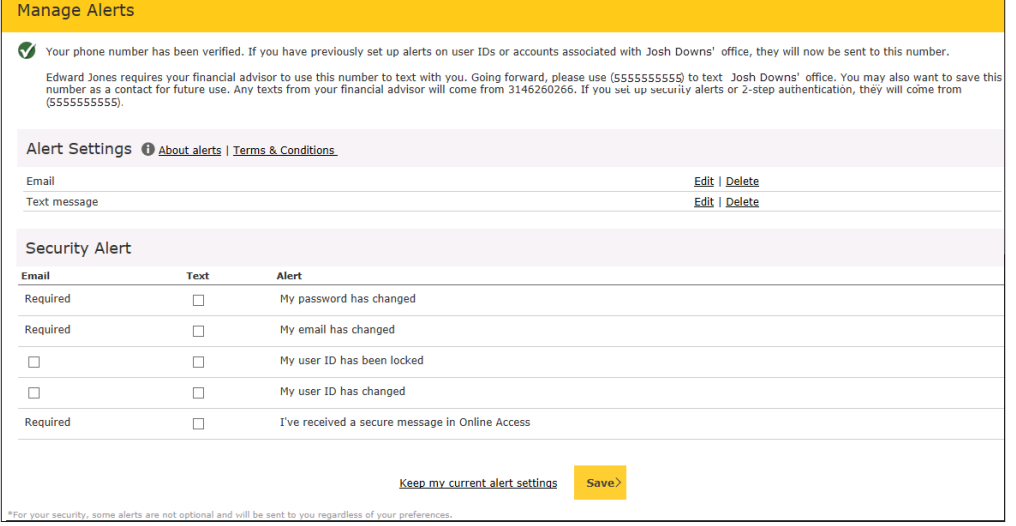

This screen shows which alerts must come by email and allows you to also receive them by text. You can also elect to receive a text when your User ID has been locked or changed.

Make your selections and click **Save.**

lcome back, James. Last Login 2018/10/18 14:14 Messages (2) Home Settings Log 0

 $\otimes$ 

**Research & Market News** 

## **Edward Jones**

### **Add Phone Number**

From the Manage Phone/Text screen, you can:

- **• Edit** or **Delete** an existing phone number
- Opt out of the texting feature by clicking **Stop receiving texts**
- **• Add a Phone Number**

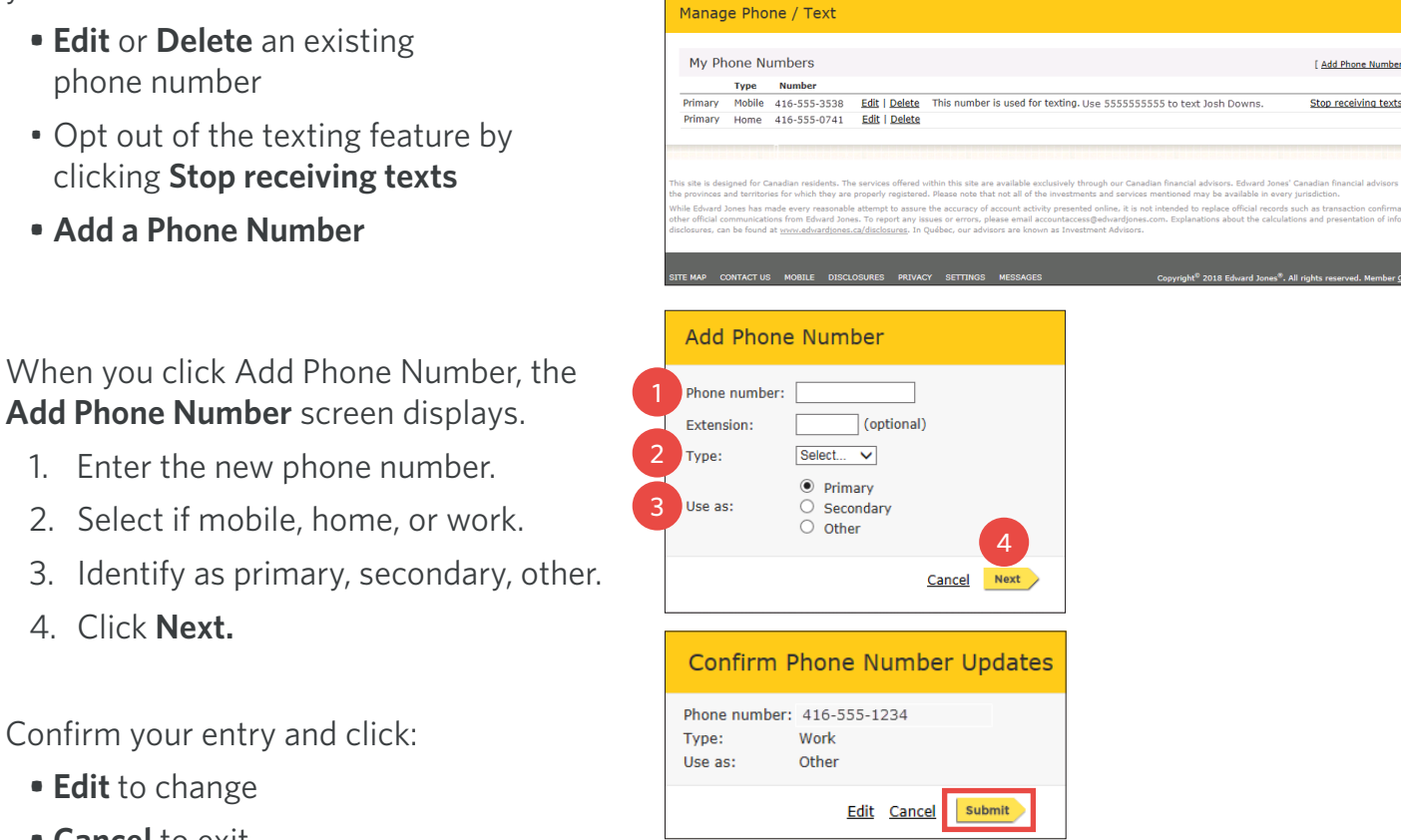

**Accounts** 

**Documents** 

**Edward Jones** 

**Add Phone Number Confirmation** 

Your phone number has been added.

#### Your Address Or Phone Number Has Been Updated

This email confirms that you updated your address or phone number via Edward Jones Online Access on Oct. 18, 2018.

If you changed a phone number that was verified and used for texting with Edward Jones, you will no longer receive text messages, text alerts or two-step authentication that you may have set up. Please log in to online access and verify your new mobile number so your texting services can continue.

1. Enter the new phone number. 2. Select if mobile, home, or work.

- 3. Identify as primary, secondary, other.
- 4. Click **Next.**

Confirm your entry and click:

- **• Edit** to change
- **• Cancel** to exit
- **• Submit** if correct

Click **Submit**, the new phone number confirmation displays and an email confirmation will be sent to you when a phone number is updated.

#### **Edit Phone Number**

If you click Edit, the manage Phone Number screen displays.

- Click **No, do not change** to exit
- Click **Yes, change phone number >** to edit an existing number

#### **Stop Receiving Texts**

Clicking Stop Receiving Texts opens the Unverify **Your Phone Number** screen.

- Click **No, continue receiving texts >** to exit
- Click **Yes, stop receiving texts >** to stop using this number for texting with the firm

If you click **yes**, you will receive this email confirming the change.

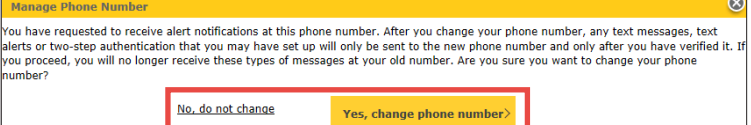

### **Edward Jones**

#### You Turned Off Texting with Edward Jones

On Oct. 18, 2018, you replied STOP to a text from Edward Jones or took action to stop receiving texts in online access.

Due to this change, the phone number 416-555-3538 will no longer receive text messages, text alerts or two-step authentication that you may have set up. If you have a new mobile number and wish to continue receiving texts from Edward Jones, you need to log in to online access and verify your number in "Settings".

If you did not recently reply STOP, please call 855-283-3677 for assistance.

#### **Delete Phone Number**

If you click **Delete**, the **Delete Phone Number** confirmation screen displays. Click **Delete** to remove the number from the system or **Cancel** to exit. If you select delete, you will receive an email confirming this change. Please note: you must have at least one phone number on record at all times.

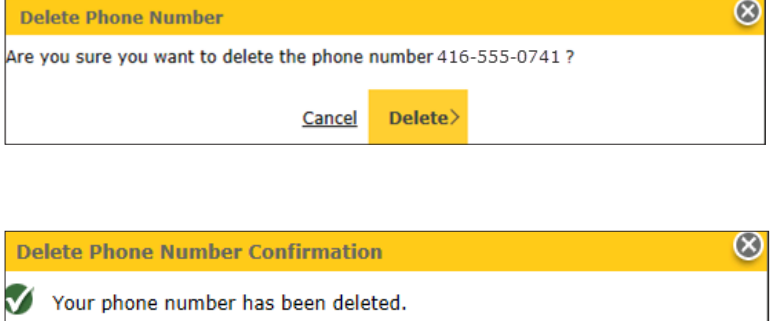